# **Настройки EDI**

Поиск

#### **GLN**

**GLN** - это 13-ти значный глобальный номер места нахождения, который идентифицирует участника обмена. Он точно и кратко идентифицирует юридическое лицо либо его подразделение. **GLN** необходимо иметь не просто юридическому лицу, а и каждому подразделению, которое осуществляет приемку или отправку товаров, т.е. **GLN** необходимо получить на каждый склад, который указывается в электронных документах.

Присвоение **GLN** регулируется стандартом **[GS1](https://www.gs1.org/)**, в Беларуси **GLN** присваивается ассоциацией **[ГС1 Бел](http://gs1by.by/)**. На сайте GS1 соответствующей страны можно проверить **GLN** партнера, как [отечественного,](http://gepir.gs1by.by/) так и [зарубежного](https://gepir.gs1.org/). Можно ввести код **GLN** и проверить его правильность, или ввести название предприятия и посмотреть GLN, который нам нужен.

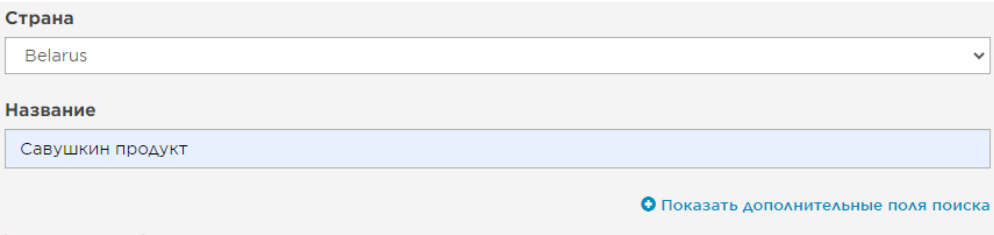

#### Информация о предприятии

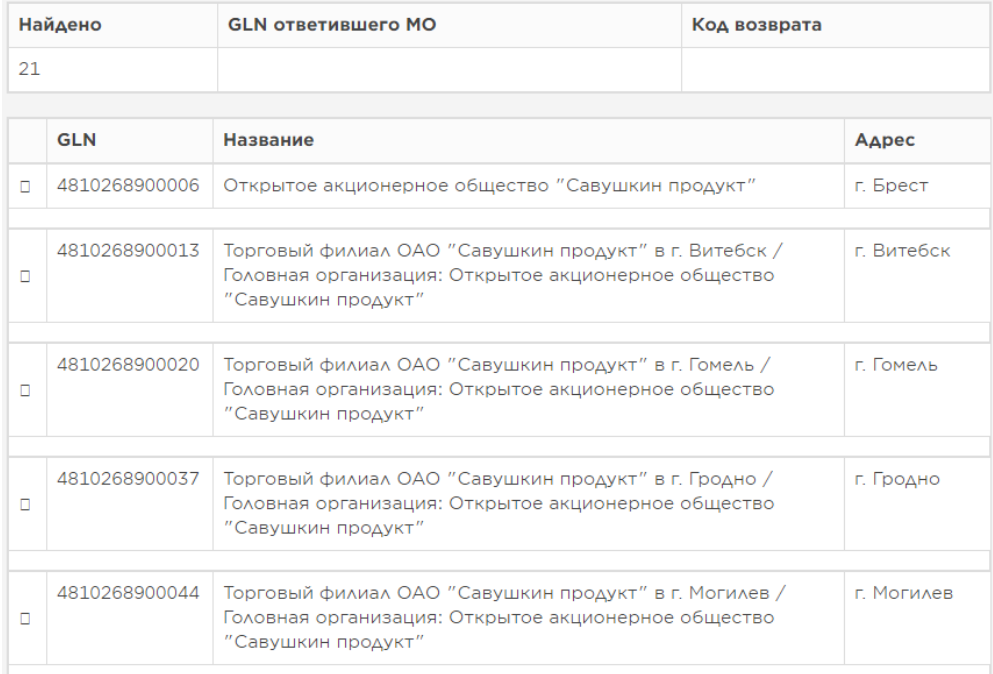

Рис. 1 Поиск информации по GLN

**GLN** юрлица указывается в карточке организации. Обратите внимание, что для осуществления электронного обмена данными обязательно должен быть указан и **Провайдер EDI** через которого вы отправляете электронные документы этой организации (рис. 5).

**GLN** конкретного склада указывается в карточке склада, либо если это склад магазина, то в карточке магазина для конкретного отдела.

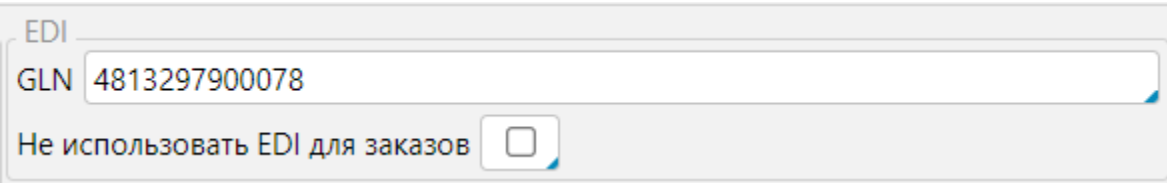

Рис. 2 Поле для указания GLN на складе или в отделе магазина

Если вы используете GLN организации для всех мест погрузки/разгрузки, то этот GLN должен быть указан в карточках складов и магазинов.

#### **GTIN**

**GTIN** - это глобальный номер товарной продукции в единой международной базе товаров GS1, который также присваивается ассоциацией [ГС1 Бел.](http://gs1by.by/%d0%bf%d0%be%d0%bb%d1%83%d1%87%d0%b5%d0%bd%d0%b8%d0%b5-gtin/) **GTIN** товара уникален, т.к. товарам с различными потребительскими свойствами (сорт, вес, вид, номер расцветки, номер модели, размер, цена и т. д.) присваиваются различные штриховые коды (товарные номера). **GTIN** конкретного товара можно узнать у своего поставщика. В карточке товара **GTIN** вносится в специальное поле. Для реализации обмена ЭТТН также необходимо, чтобы товар был внесен в банк данных электронных паспортов товаров **[eP](http://epass.by/) [ass](http://epass.by/)**.

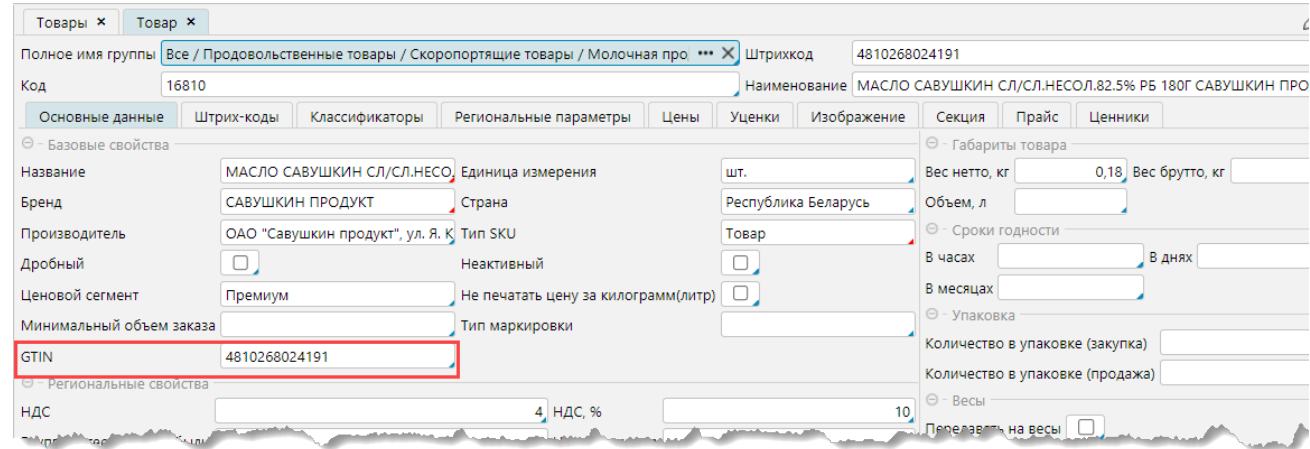

Рис. 3 GTIN в карточке товара

#### **Единицы измерения**

Чтобы единица измерения товара передавалась в электронной накладной, необходимо указать ее международный 3-х буквенный код единицы измерения, который используется для EDI.

На форме **Справочники** - **Атрибуты товаров** необходимо:

- 1. перейти на вкладку **Единицы измерения**
- 2. Выбрать в таблице единицу измерения, которая используется в электронных накладных
- 3. открыть на **Редактирование**
- 4. на форме настройки единицы измерения в поле **Ед.изм.(EDI)** указать наименование единицы измерения для EDI, которая будет передаваться в электронной накладной.

| $\Omega$ -<br>C<br>$\circ$ $-$<br>노<br>$\circ$ —<br>Рабочий стол<br>Справочники<br>Закупки                                                                         | 黼<br>$\sim$<br>Склад<br>Продажи          | Розничная торговля    | င်္ဂြ<br>Цены<br>Финансы        | 凰<br>Оборудование    | ∦∙<br>Ð<br>Транспорт<br>Документы  | ter<br><b>WMS</b><br>Производство<br>Администрирование | 辱<br>Чат                                | しゃ<br>$= 0$<br><b>BI</b><br>Поиск<br>Учётная запись |
|----------------------------------------------------------------------------------------------------|------------------------------------------|-----------------------|---------------------------------|----------------------|------------------------------------|--------------------------------------------------------|-----------------------------------------|-----------------------------------------------------|
| € Сотрудники                                                                                                    | Организации ×                            | Страховые запасы ×    | Электронные накладные EDI *     |                      | Атрибуты товаров <b>×</b>          | Единица измерения <b>×</b>                             |                                         | $\oslash$ $\Box$                                    |
| ◎ Организации                                                                                                    | единицы измерения                        | бренды<br>страны      | производители                   | ценовые сегменты     | условия хранения                   | виды товара<br>типы товара                             | сорта товара                            | формы товара                                        |
| $\overline{C}$ Товар                                                                                                    | особенности товара                       | упаковки товара       | фасовки товара                  | вкусы товара         | степени охлаждения                 | содержание алкоголя<br>жирности                        | цвета товара                            | размеры товара                                      |
| ⇔Товары                                                                                                    | Размерные сетки<br>⊖ - Единица измерения |                       |                                 |                      |                                    |                                                        |                                         |                                                     |
| ← Товарные группы                                                                                                    | <b>• Наименование</b><br>OTM.            | Вес брутто, кг        | Вес нетто, кг                   | <b>Apot</b>          | Коэффициент пересчета в<br>баз.ед. | Ед. изм. (родительный)                                 | Краткое<br>Базовая<br>ед. изм. наименов | Код                                                 |
| ⇔Артикулы                                                                                                    | ∪1 банка                                 |                       |                                 | u                    |                                    |                                                        |                                         |                                                     |
| €диницы измерений                                                                                                    | 0<br><b>бут.</b>                         |                       |                                 | $\Box$               |                                    |                                                        | бут.                                    | $\overline{4}$                                      |
| • Типы дополнительных групп                                                                                                    | 0<br>дес.                                |                       |                                 | $\blacktriangledown$ |                                    |                                                        | дес.                                    |                                                     |
| ◆ Дополнительные группы                                                                                                    | $\Box$<br>Kr.                            |                       |                                 | ☑                    |                                    |                                                        | KF.                                     | $\overline{2}$                                      |
|                                                                                                    | $\Box$<br>литр.                          |                       |                                 | ∩                    |                                    |                                                        | литр.                                   | 3                                                   |
| ← Настройка атрибутов                                                                                                    | u<br>порция<br>рубль.                    |                       |                                 | 0<br>$\Box$          |                                    |                                                        | nop.                                    | порция                                              |
| ⇔Атрибуты товаров                                                                                                    | ┌<br>yn.                                 |                       |                                 | Π                    |                                    |                                                        | yn.                                     | yn.                                                 |
| Cписки SKU                                                                                                    | $\overline{2}$<br>ШΤ.                    |                       |                                 | n                    |                                    |                                                        | ШT                                      | $\mathbf{1}$                                        |
| ⇔Бренды                                                                                                    | $\equiv$ #<br>すゆ目目目の中                    |                       |                                 |                      |                                    | 137<br>+ Добавить                                      | ● Редактировать                         | - Удалить<br>Объединить                             |
| ⊖ - Единица измерения                                                                                                    |                                          |                       |                                 |                      |                                    |                                                        |                                         |                                                     |
| Наименование шт.                                                                                                    | Код                                      |                       | Краткое наименование            |                      | ШT                                 | OД                                                     | Группа                                  | Единица измерения                                   |
| Базовая ед. изм.                                                                                                    | Ед. изм. (родительный)                   |                       | Коэффициент пересчета в баз.ед. |                      |                                    |                                                        |                                         | ШΤ.                                                 |
| □ Дробный                                                                                                    | Вес нетто, кг                            |                       | Вес брутто, кг                  |                      |                                    |                                                        |                                         | ШΤ.                                                 |
| □ Учитывать продажи в наличии товара   □ Передавать на весы                                                                                                    |                                          | Ед. изм. (EDI)<br>PCE |                                 |                      |                                    | шт.                                                    |                                         |                                                     |
| ⊝ - Дерево                                                                                                    |                                          |                       |                                 |                      |                                    |                                                        |                                         | ШT.                                                 |
| Дерево                                                                                                    |                                          | <b>• Порядок</b>      | <b>• Наименование</b>           |                      |                                    |                                                        |                                         | шт.                                                 |
|                                                                                                    |                                          |                       |                                 |                      |                                    |                                                        |                                         | шт.                                                 |
| 90494406<br>ВОДА ПИТЬОНАКВА ГАЗ. РЬ 0.5Л ВОЛАООД<br>3808<br><b>У Шаблоны Excel</b><br>BOAL DIATEOUAI/BLC/ELS SE BOALLOUIS<br><b>SOACH</b><br><b>FILIPSOCASSARE</b> |                                          |                       |                                 |                      |                                    |                                                        |                                         | шт.                                                 |

Рис. 4 Настройка единиц измерения

## **ЭЦП**

Чтобы получить электронную цифровую подпись необходимо обратиться в [Национальный центр электронных услуг.](https://nces.by/pki/service/ul/)

ЭТТН обязательно должны быть подписаны ЭЦП. Для подписания электронных документов используется специальные сервисы, которые указываются на формах настройки интеграции с провайдером.

Организация может использовать одну ЭЦП или отдельные ЭЦП для каждого подразделения/сотрудника.

## **EDI-провайдер**

**lsFusion ERP** интегрирована с EDI системой **TOPBY** (аттестованным EDI-провайдером является [ООО «СТТ»\)](https://topby.by/) и с системой **ЭдИН** (провайдер [ООО](https://edn.by/)  ["Электронные документы и накладные"](https://edn.by/)). Для использования электронных документов необходимо подключится к **[TOPBY](https://topby.by/register-organization) или [ЭдИН](https://app.edn.by/registration)** .

Существуют и другие аттестованные провайдеры электронного документооборота, и, вполне вероятно, что провайдер у партнеров, с которыми вы хотите обмениваться ЭТТН, другой. Это не является препятствием к использованию EDI и не влечет необходимости доработок!

По требованиям стандарта СТБ 2353-2014, предъявляемым к аттестованному EDI-провайдеру, в случае, если Ваш партнер работает с другим провайдером, по вашему запросу ООО «СТТ» должен настроить роуминг с EDI-провайдером Вашего партнера.

Передача роуминговых сообщений между EDI-провайдерами в пределах Республики Беларусь является бесплатной и для отправителя, и для получателя.

#### **EDI настройки организации**

В карточке организации в блоке EDI настраиваются следующие параметры работы с электронными документами.

**GLN** - GLN юридического лица.

**Не использовать GLN склада для заказа** - если отмечен признак, то в заказе используется GLN организации. а не склада документа. Если у организации и склада единый GLN, то при отмеченном признаке будет недоступен обмен электронными заказами

**Провайдер EDI** - провайдер, через которого осуществляется обмен электронными документами (заказами) с данной организацией. По умолчанию этот же провайдер указывается как провайдер для накладных.

**Провайдер EDI для накладных** - провайдер, через которого осуществляется обмен электронными накладными. В таблице отображаются Ваши компании. Необходимо указать, какого провайдера использует каждая компания (рис. 5(4).

**GLN для накладных** - если для накладных используется другой провайдер, то можно также указать другой GLN организации. По умолчанию поле будет заполнено номером GLN, указанном в общих настройках.

**Запретить отмену заказа** - электронный заказ данной организации невозможно будет отменить

**Возможна повторная отправка до** - до указанного времени возможно будет осуществить повторную отправку электронного заказа.

**Операция (Закупка) для электронных накладных**/**Операция(Продажа) для электронных актов приемки**/**Операция (продажа-возврат) для электронных накладных** - соответствующие операции, которые будут указаны по умолчанию при настроенном автоматическом создании документов.

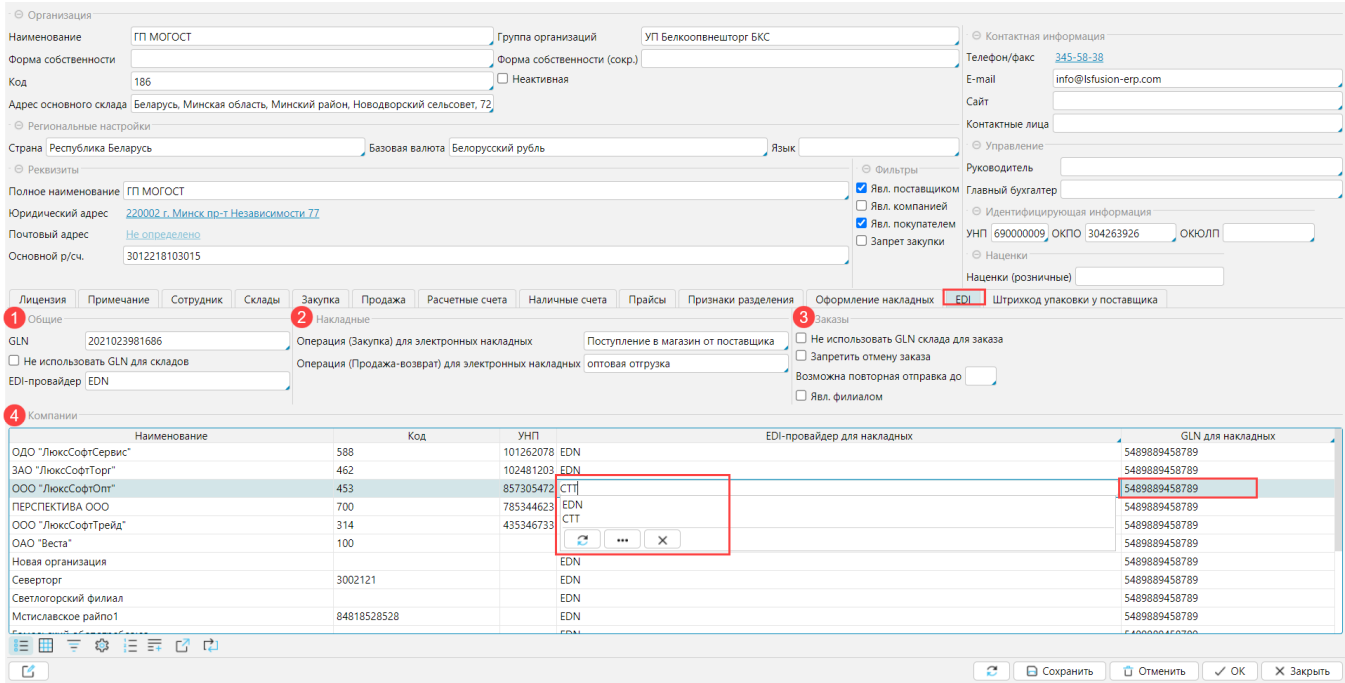

**Рис. 5 EDI настройки в карточке организации**

#### **Настройки интеграции**

Интеграция с EDI системой настраивается на форме **Администрирование** - **Интеграция** - **TopBy**.

## Блок *Общие*

В блоке *Общие*(см. рис.6) необходимо указать данные для подключения к EDI системе провайдера СТТ (web серверу). В таблице *Организации* отображаются все организации, которые выступают **[Компаниями](http://documentation.luxsoft.by/pages/viewpage.action?pageId=24444994)** в системе. Для всех организаций, для которых предоставлен отдельный доступ к EDI системе необходимо указать: **Имя пользователя TopBy** и **Пароль** доступа к web серверу, **Хост** и **Порт** подключения. А также прописать пути к **Папкам принятых** и **отправленных сообщений**. Это папки, расположенные на сервере для хранения принятых и отправленных сообщений соответственно. Если папки не указаны, значит сообщения будут доступны только на web сервере и из ERP невозможно будет просмотреть xml файл накладной.

**Отключить подтверждение сообщений** - при получении сообщений программа их обрабатывает и создается очередь обработанных сообщений, если галочка не отмечена, программа обрабатывает только новые сообщения, если галочка отмечена, то программа обрабатывает все сообщения заново.

**Получить сообщения** - загружает все новые сообщения по электронным документам с web сервера. Обычно это действие воспроизводится системой автоматически через установленный промежуток времени в соответствии с настройками [задания в планировщике.](http://documentation.luxsoft.by/pages/viewpage.action?pageId=64946377)

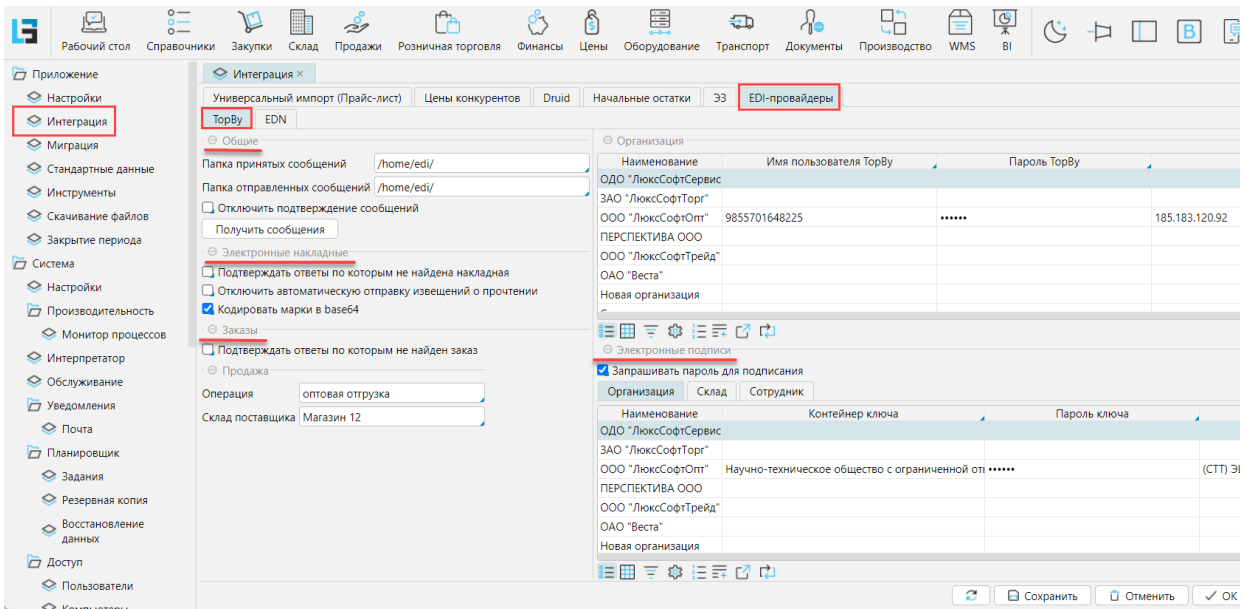

Рис. 6 Настройки интеграции с EDI сервисом TopBy

#### В блоке *Заказы*:

**Подтверждать ответы, по которым не найдены заказы** - программа будет подтверждать сообщения по заказам, которые не находит в БД.

#### В блоке *Электронные накладные*

**Подтверждать ответы, по которым не найдена накладная** - программа будет подтверждать сообщения по электронным накладным, которые не находит в БД.

**Отключить автоматическую отправку извещений о прочтении** - если признак не активен, программа автоматически отправляет подтверждение получения сообщения. Это возможно только если для подписания сообщений используется одна ЭЦП. Если для склада/сотрудника используются разные ЭЦП, необходимо поставить галочку , и подтверждение будет отправлять пользователь (действие **Подписать и отправить извещение о прочтении**).

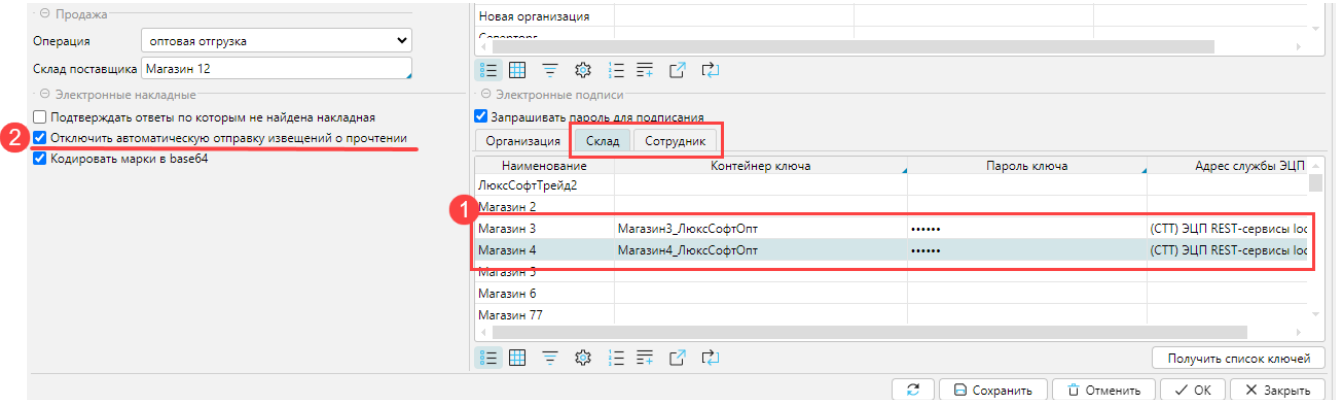

**Кодировать марки в base64** - этот признак влияет на заполнение тэга маркировки в электронных накладных. Если он **НЕ отмечен**, то в тэг записываются коды маркировки **через пробел**

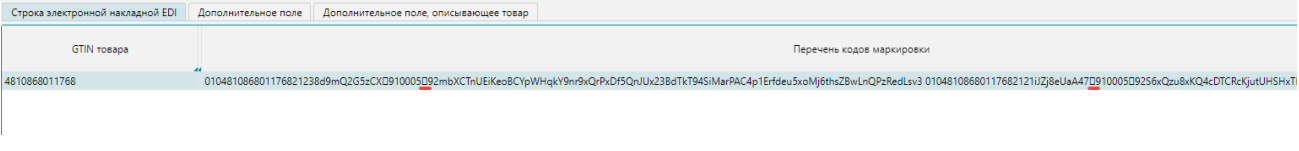

Если признак **отмечен**, то марки перекодируются и полученная **кодировка записывается в тэг**

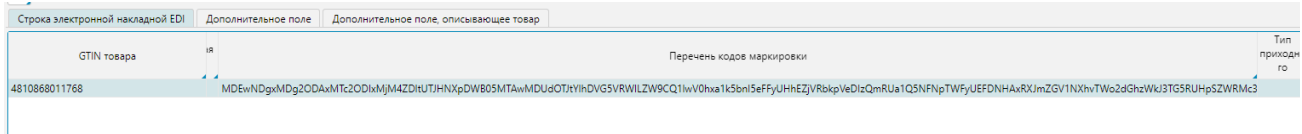

## В блоке *Электронные подписи*:

Все сообщения по Электронным накладным должны быть подписаны ЭЦП. В данном блоке настраивается подключение к ПО провайдера, которое осуществляет подпись сообщений. Для корректной работы с ЭЦП на сервере или ПК, в зависимости от того, где установлена ЭЦП и сопровождающее криптографическое ПО (Avest), необходимо установить/настроить службу проверки ЭЦП провайдера.

Консультации по установке и настройке ПО провайдера производит провайдер!

Необходимо указать данные подключения к службе ЭЦП. Данные доступа могут быть настроены на уровне **организации**, **склада** или **сотрудника**. Наивысший приоритет у настроек сотрудника, наименьший - организации, т.е. если есть ЭЦП сотрудника, используется она, если нет, то используется ЭЦП склада, если не настроена ЭЦП склада, используется ЭЦП организации.

Для каждого объекта с доступом (в таблице для **Сотрудника**/**Склада**/**Организации**, в зависимости от того, что применимо) указывается:

- 1. Используемая служба ЭЦП и ее параметры в поле **Адрес службы ЭЦП**
	- a. Кликнуть в поле. Откроется окно, в котором отображается список настроенных служб. Если настройка проводится впервые, окно будет пустое. Если разработчиком были добавлены новые службы, они также не будут отображаться среди уже настроенных.
	- b. Нажать кнопку **Добавить**, чтобы настроить службу.
	- c. Кликнуть в поле **Тип приложения ЭЦП** , откроется список установленных служб.
	- d. Выбрать подходящий из доступных (EDSService, ЭЦП REST, SC-CryptoProxy (предпочтительно) и нажать **ОК**.
	- *Обратите внимание, что службы EDSService и ЭЦП REST могут некорректно работать с 1 мая 2024 года с переходом на новый формат электронных накладных*.
	- e. Указать **Хост** и **Порт** подключения к службе ЭЦП в окне **Приложение ЭЦП**.
	- f. Если служба ЭЦП установлена на клиентском компьютере, необходимо отметить признак **На клиенте**

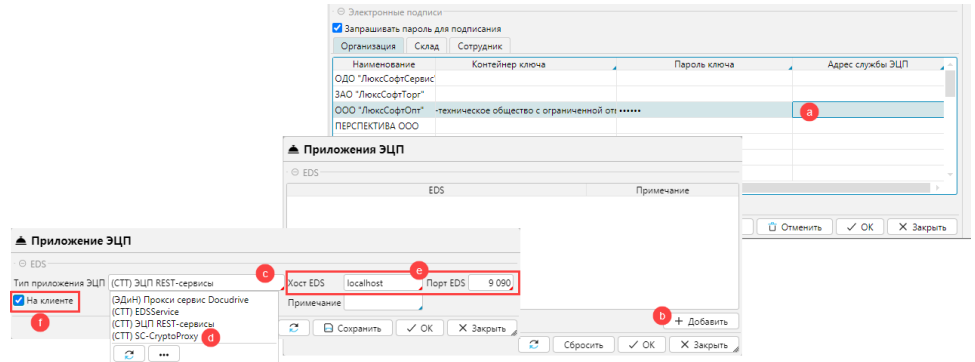

Рис. 7 Настройка службы ЭЦП

#### 2. **Контейнер и пароль ключа**

- a. Для SC-CryptoProxy в поле **Контейнер ключа** нужно указать **Идентификационный номер ключа**. Его можно заполнить по кнопке **Получ ить список ключей**.
	- i. Нажать на кнопку **Получить список ключей.** В отдельном окне отобразятся все ключи носителя ЭЦП
	- **ii.** Выбрать необходимый ключ
	- iii. нажать **OK**

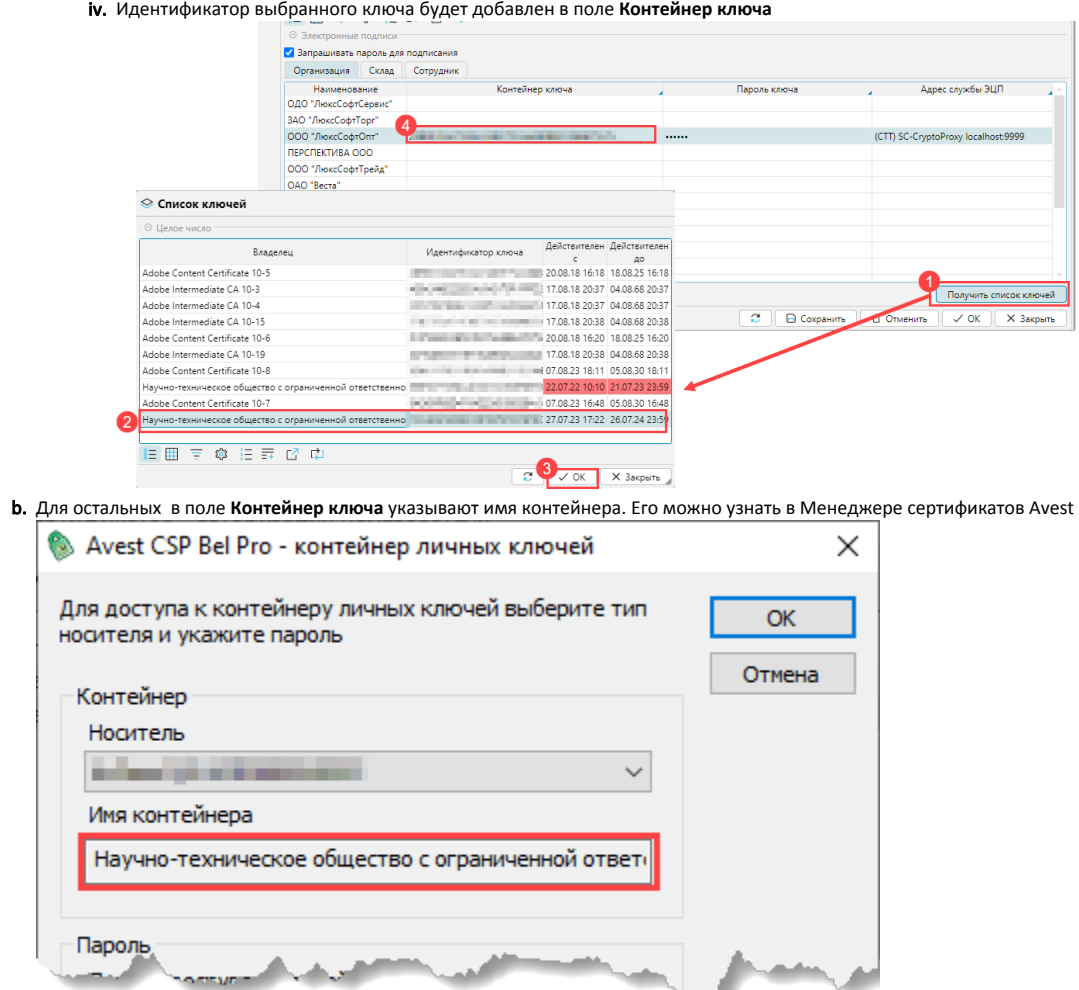

**Запрашивать пароль для подписания** - если поставить галочку, каждый раз при подписи программа будет запрашивать пароль доступа к ЭЦП.

После установки всех настроек внизу формы необходимо нажать **Сохранить**, чтобы сохранились все внесенные изменения.

Интеграция с EDI системой провайдера **[ЭдИН](https://edn.by/)** настраивается на форме **Администрирование** - **Интеграция** - **EDN**.

Консультации по установке и настройке ПО провайдера производит провайдер!

При **замене сертификатов** на новые, по уже ранее использованным контейнерам, новые сертификаты вам нужно передать и провайдеру, кроме настроек в LSF.

#### Блок *Общие*

В блоке *Общие* (рис. 9) необходимо указать данные для подключения к EDI системе провайдера (web серверу). В таблице *Организации* отображаются все организации, которые выступают **[Компаниями](http://documentation.luxsoft.by/pages/viewpage.action?pageId=24444994)** в системе. Для всех организаций, для которых предоставлен отдельный доступ к EDI системе необходимо указать: **Имя пользователя EDN** и **Пароль** доступа к web серверу, **Хост** и **Порт**.

**Папка принятых**/**отправленных сообщений**. - это папки, расположенные на сервере для хранения принятых и отправленных сообщений соответственно. Если папки не указаны, значит сообщения будут доступны только на web сервере и из ERP невозможно будет просмотреть xml файл накладной.

**Распаковывать сообщение** - ЭдИН может передавать сообщения запакованные и в обычном формате. Если сообщения передаются запакованные, необходимо отметить данный признак, чтобы система могла обработать сообщения. Какой формат используется необходимо уточнять непосредственно у провайдера.

**Отключить подтверждение сообщений** - при получении сообщений программа их обрабатывает и создается очередь обработанных сообщений, если галочка не отмечена, программа обрабатывает только новые сообщения, если галочка отмечена, то программа обрабатывает все сообщения заново.

**Получить сообщения** - загружает все новые сообщения по электронным документам с web сервера. Обычно это действие воспроизводится системой автоматически через установленный промежуток времени в соответствии с настройками [задания в планировщике.](http://documentation.luxsoft.by/pages/viewpage.action?pageId=64946377)

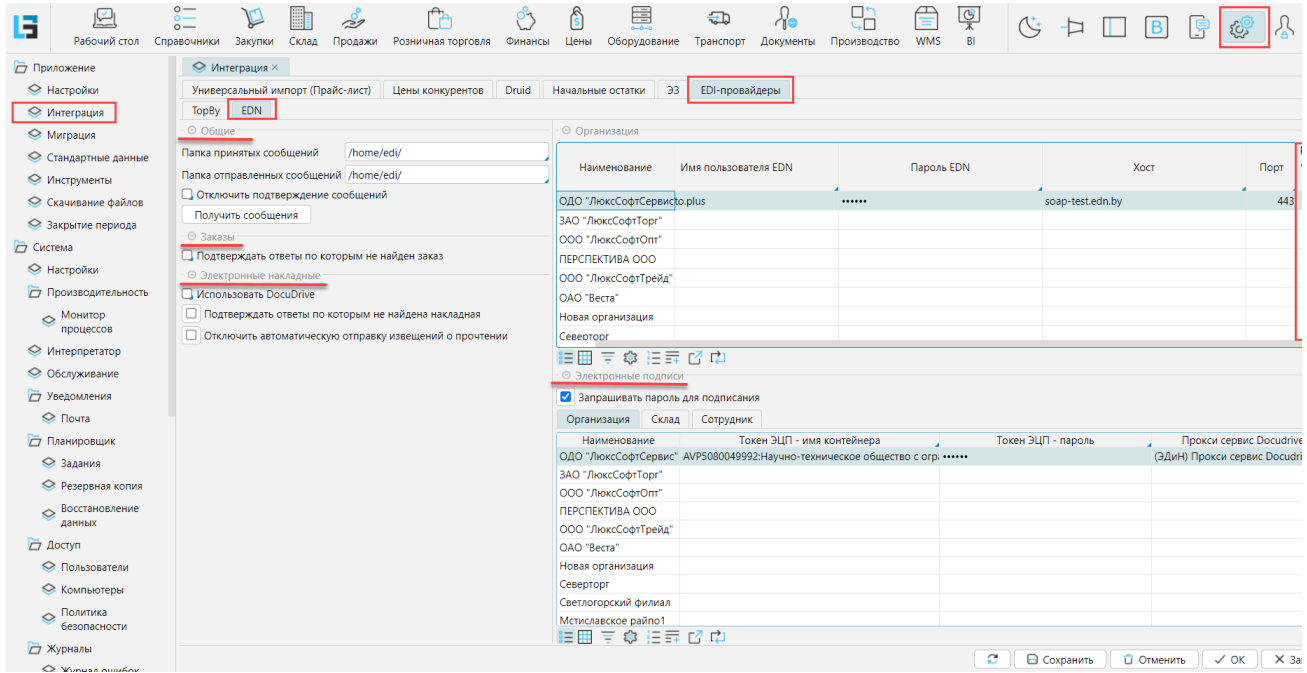

Рис. 9 Настройка интеграции с ЭдИН

## В блоке *Заказы*:

**Подтверждать ответы, по которым не найдены заказы** - программа будет подтверждать сообщения по заказам, которые не находит в БД.

В блоке *Электронные накладные*:

Все сообщения по Электронным накладным должны быть подписаны ЭЦП. В данном блоке настраивается подключение к ПО провайдера, которое осуществляет подпись сообщений. Подписание сообщений при интеграции с провайдером ЭдИН реализована через ПО DocuDrive. Для корректной работы с ЭЦП на сервере или ПК, в зависимости от того, где установлена ЭЦП и сопровождающее криптографическое ПО (Avest), необходимо установить и настроить Docudrive.

**Использовать DocuDrive** - если интеграция с ЭдИН осуществляется не через web-сервер, надо отметить это свойство.

**Подтверждать ответы, по которым не найдена накладная** - программа будет подтверждать сообщения по электронным накладным, которые не находит в БД.

**Отключить автоматическую отправку извещений о прочтении** - если признак не активен, программа автоматически отправляет подтверждение получения сообщения. Это возможно только если для подписания сообщений используется одна ЭЦП. Если для склада/сотрудника используются разные ЭЦП, необходимо поставить галочку , и подтверждение будет отправлять пользователь (действие **Подписать и отправить извещение о прочтении**).

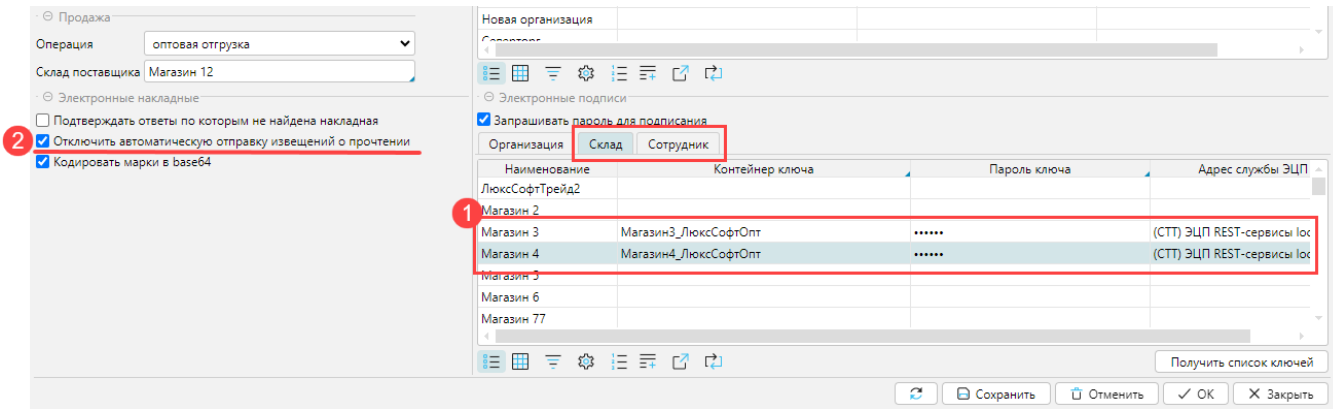

Рис. 10 Отключение автоматической подписи сообщений

**Приложение ЭЦП** - необходимо выбрать *Прокси сервер DocuDrive* из списка

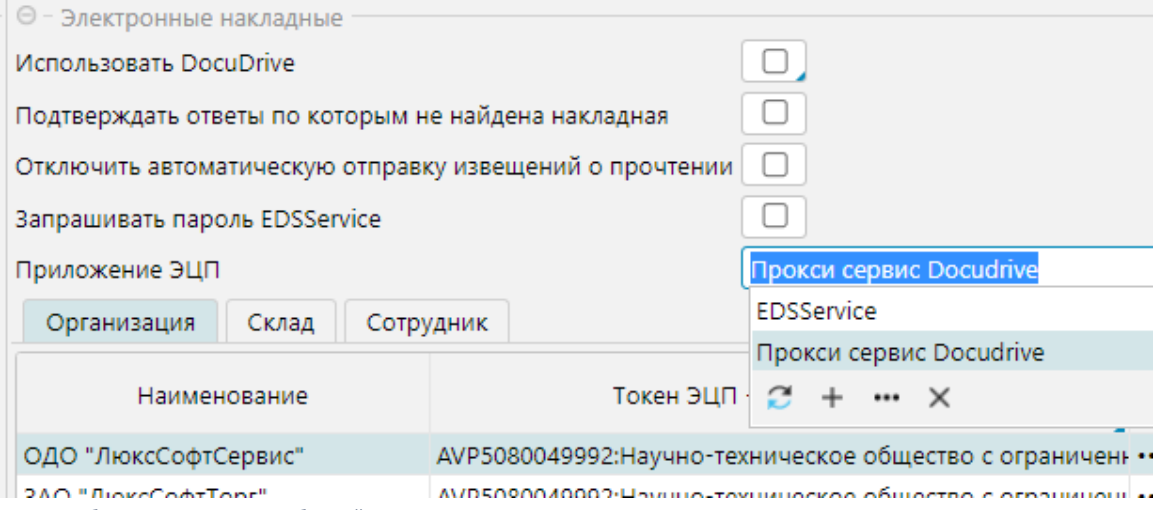

 Необходимо указать данные подключения к DocuDrive и подписи. Данные доступа могут быть настроены на уровне **организации**, **склада** или **сотрудника**. Наивысший приоритет у настроек сотрудника, наименьший - организации, т.е. если есть ЭЦП сотрудника, используется она, если нет, то используется ЭЦП склада, если не настроена ЭЦП склада, используется ЭЦП организации. Для каждого объекта с доступом указывается:

**Токен ЭЦП-Имя контейнера** - через ":" необходимо указать серийный номер носителя ЭЦП и имя контейнера, что соответствует настройке токена ЭЦП "Имя контейнера" прокси сервера DocuDrive.

**Токен ЭЦП-пароль** - пароль к ЭЦП

**Прокси сервис DocuDrive** - Хост:Порт подключения к прокси серверу.

Если DocuDrive и ЭЦП установлены на клиентском компьютере, необходимо отметить признак **На клиенте** (рис. 14): вызвать окно настроек EDSService , нажать **Редактировать**, отметить признак и сохранить изменения.

После установки всех настроек внизу формы необходимо нажать **Сохранить**, чтобы сохранились все внесенные изменения.

Обратите внимание! Если DocuDrive и ЭЦП установлены на клиентском компьютере, то подписывать сообщения можно только из десктопного приложения.

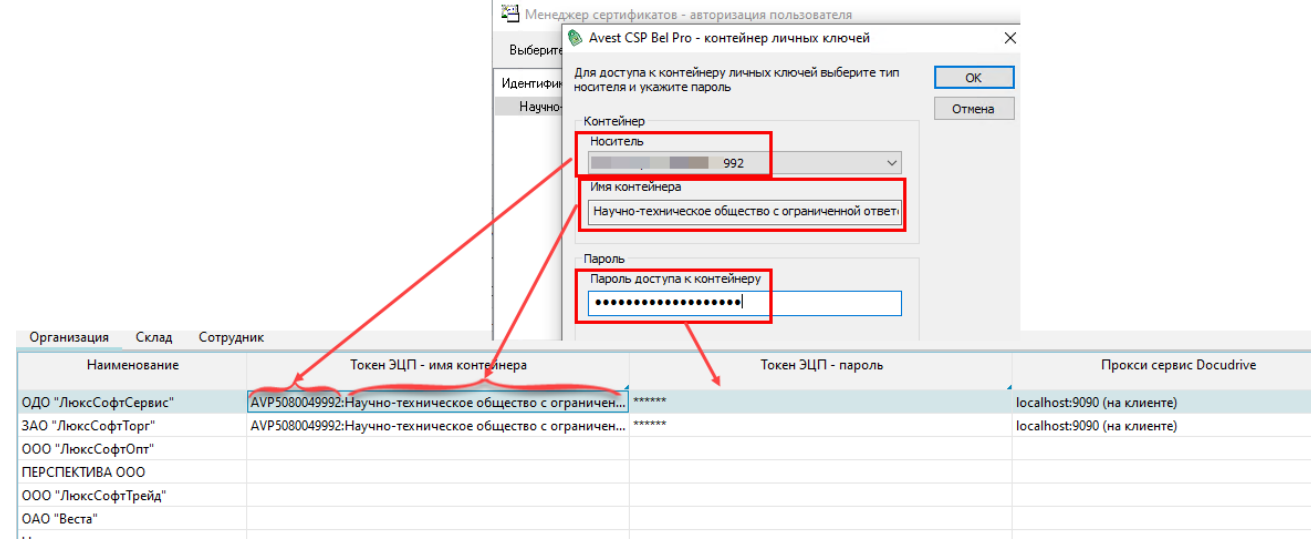

Рис. 12 Настройка подключения к прокси серверу DocuDrive

Рис. 11 Выбор ПО для подписи сообщений

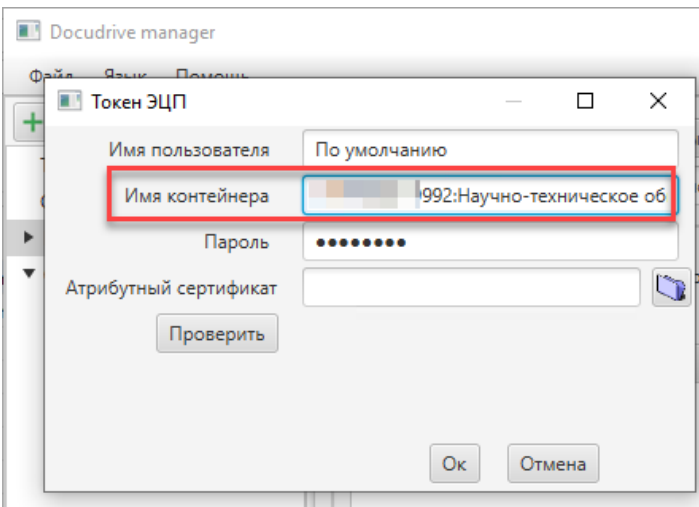

Рис. 13 Настройки токена ЭЦП DocuDrive

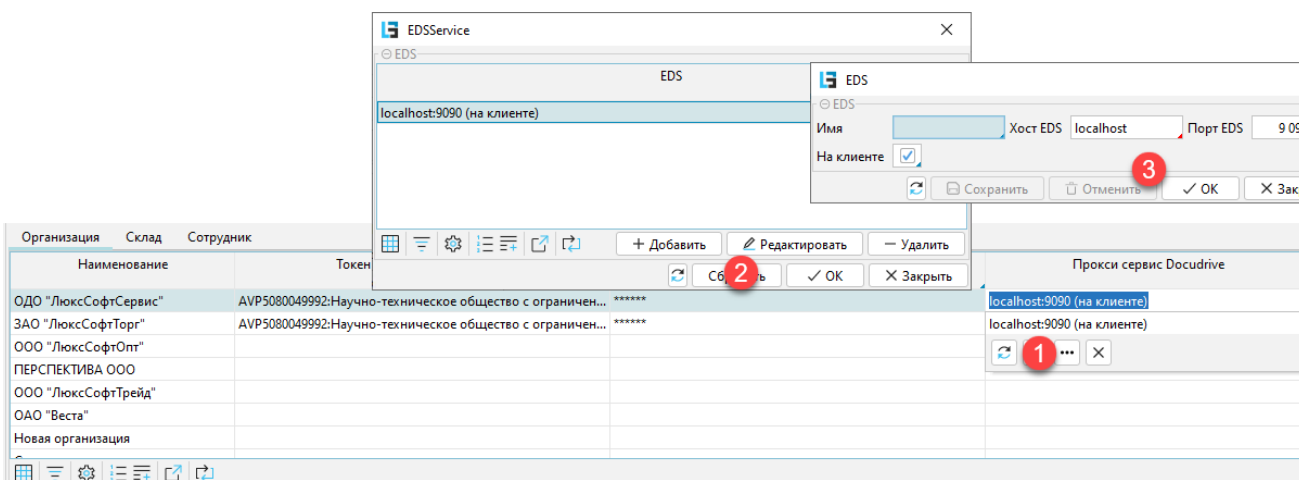

Рис. 14 Настройка подписи на клиенте

В данном случае обмен сообщениями и их подписание происходит с помощью ПО DocuDrive. На странице интеграции заполняются только следующие настройки в блоке Электронные накладные.

#### **Использовать DocuDrive** -отметить признак.

Каталог загрузки/выгрузки сообщений от/для DocuDrive - каталоги для сообщений на сервере lsFusion ERP. Администратор должен настроить связь указанных каталогов с каталогами DocuDrive.

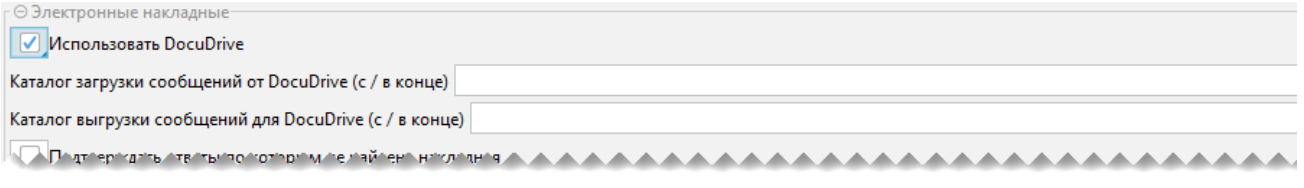

Рис. 10 Настройки DoceDrive при работе не через web сервер